## **Additional Progress Note types:**

- 1. Open the Documents tab.
- 2. Click on Documents on the Tool Bar
- 3. Choose Options.

| nart Links Index                                             | Documents Help                                 |
|--------------------------------------------------------------|------------------------------------------------|
| arge Readiness Dashb                                         | Add Ctrl+N culate                              |
| tic/micro guidelines                                         | PowerNote alth PE                              |
|                                                              | Scan/Import                                    |
|                                                              | Scanner Properties                             |
|                                                              | Filter In Error Documents 46-Ju                |
|                                                              | Submit                                         |
| nts                                                          | Sign                                           |
| 🌂 🖴 🖬 😼                                                      | Review                                         |
|                                                              | In Error                                       |
|                                                              | Modify                                         |
|                                                              | Correct mer                                    |
|                                                              | Mail Merge                                     |
| he patients daughte                                          | View Image                                     |
| ignature Line                                                | Forward                                        |
| lectronically Authen                                         | Print Document(s                               |
| ate and rime. 10-iv                                          | History                                        |
| ddendum by Test<br>his meeting occurre                       | Maximize Vew 13:58                             |
| nio niceting occurre                                         | Options                                        |
| ignature Line<br>lectronically Authent<br>ate and Time: 10-M | icated By: Test, CPOE RN, RN<br>ar-17 01:58 PM |

- 4. Highlight the required note type.
- 5. Click in the directional arrow to move the note type to the right side of the window.
- 6. Click OK

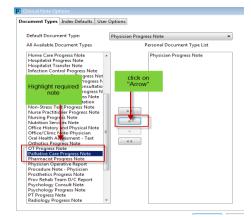

7. The note type will now be available for selection in the Type window

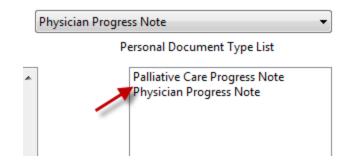